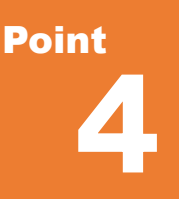

### **座標点と計測機能活用**

TREND-POINT では点群から座標値を取得し登録、登録した座標値は計測や線形入力時に 利用することができます。ここでは、座標の登録と計測、点群の密度確認などについてご説明いたし ます。

# **4-1 座標登録と SIMA 入出力**

点群で確認した変化点や計測の目印にする位置は、点群をクリックするだけで登録することができます。座標値がわかっ ている基準点などは手入力も可能で、SIMA 形式での受け渡しができ、様々な用途に利用することができます。

### ■ 点群から座標登録 : 座標点-管理

[座標点]タブより[管理]を選択。登録位置をクリックし、座標値を取得します。点名はダブルクリックで入力ができ、 点群上に表示することが可能です。登録した座標は、[座標点]タブより[書込み-座標 SIMA]でおこないます。

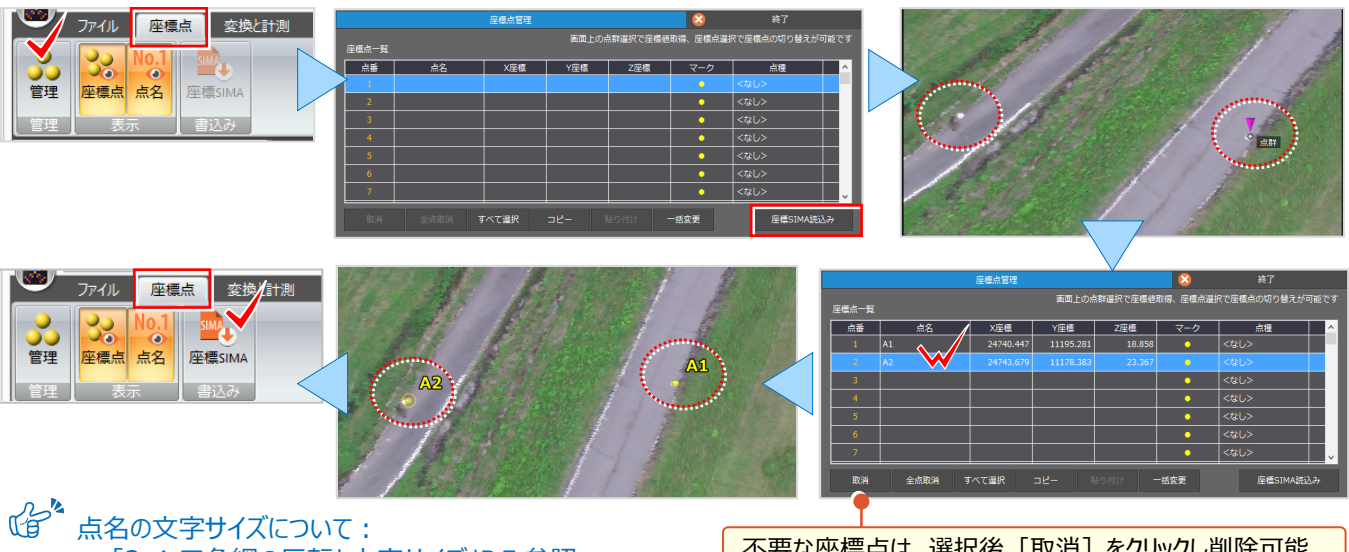

「2-4.三角網の反転と文字サイズ」P.5 参照

不要な座標点は、選択後 [取消] をクリックし削除可能。

#### **Memo**  $\overline{\mathbf{x}}$ **■点名の一括変更について** 一括恋重 **THE HOLDEN** 内点名 ● 点番を点名に設定 点名やマーク種類は後から変更することが可能 ● 入力点名 K ■ 末尾に連番付与 です。範囲指定後、マウス右クリックから F  $\overline{a}$ 「一括変更」を選択。変更項目のチェックをオン 工事基準点/水準点 z 括変 にし、設定後「確定]をクリックします。 すべて選択 ● 確定 取消

### ■ **コピー&貼り付けで座標登録:座標点-管理**

Excel ファイルなどからコピーした座標は [貼り付け] で登録することができます。表の 1 行目、各カラムをクリックし、リス トから該当する項目を割り当て[確定]をクリック。点番が未指定の場合は、選択行から貼り付けをおこないます。

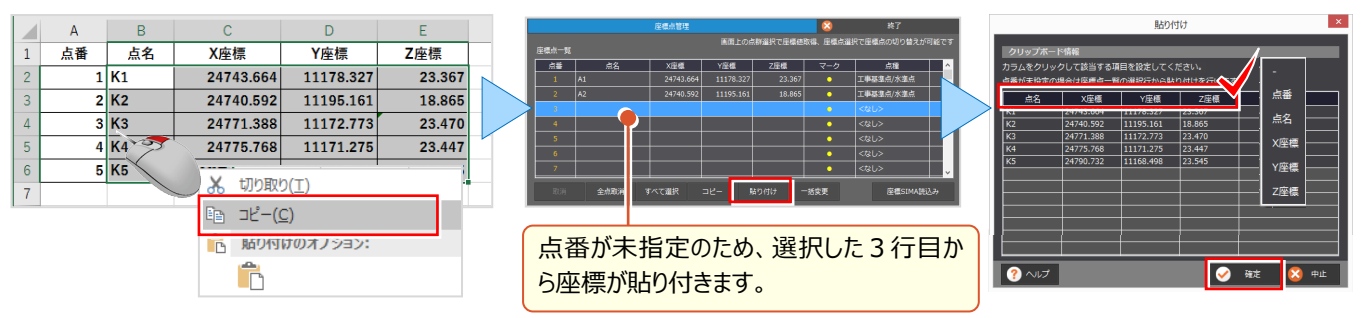

#### 4 座標点と計測機能活用

# **4-2 計測機能の活用** 『点群から距離や面積の計測ができるけど、計測結果を資料として残せたら便利だよね・・・。』

そんなご要望にお応えして、計測結果はクリップボードを経由して Excel などに貼り付けることができるんです。 また、計測値は登録することができ[データ一覧]ウィンドウで表示・非表示を切り替え、いつでも確認が可能です。

### ■ **変換と計測:距離と角度-水平距離**

『2点間の距離は計測できるけど、高さの違う2点の水平距離も計測できるのかな?』 もちろん、大丈夫! [変換と計測] タブから [距離と角度] を選択。 ← 「水平距離」をクリックし、計測箇所を指定します。

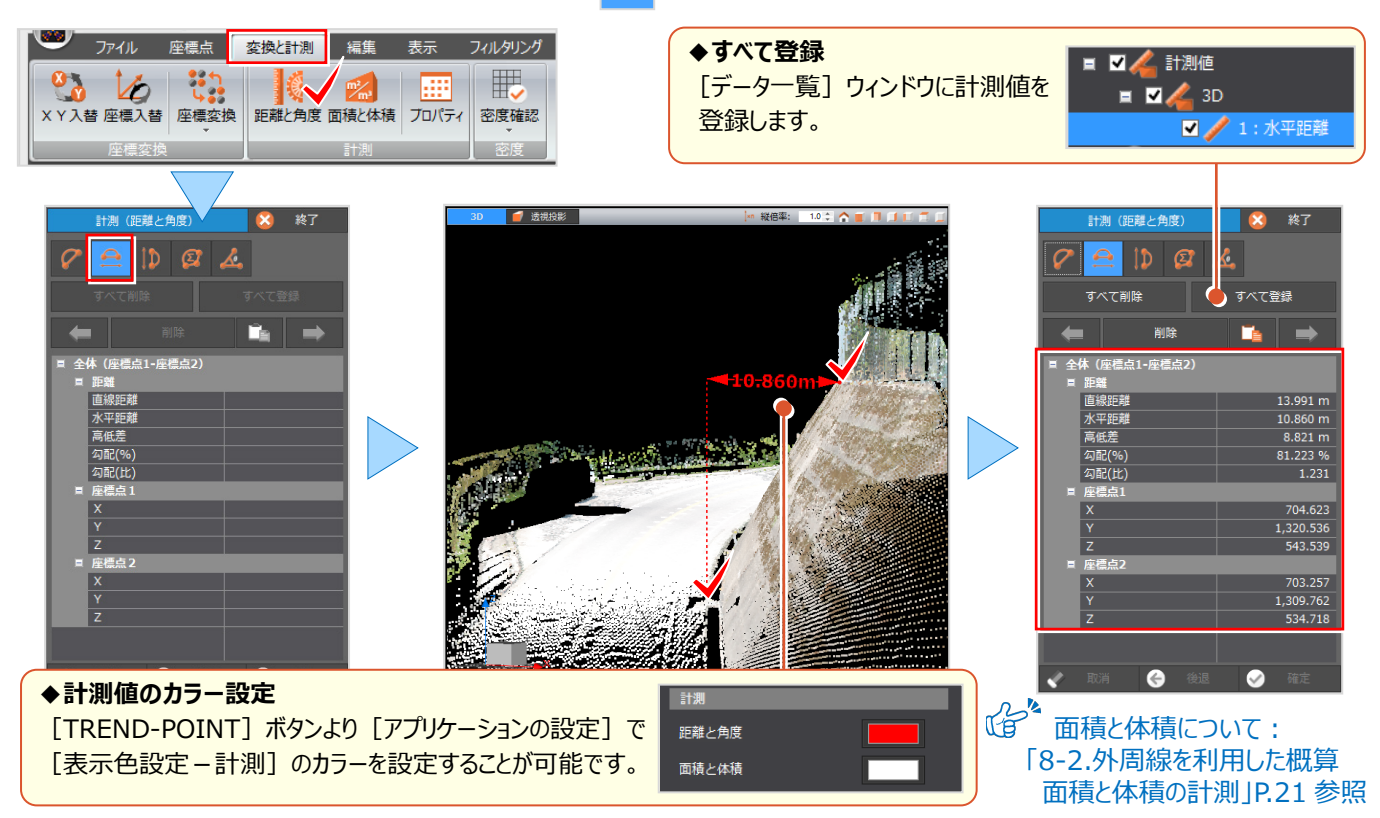

### ■ **計測結果を Excel で利用:プロパティ-クリップボードへコピー**

計測値を登録後、[計測-プロパティ]を選択します。[計測データプロパティ]では計算データ名称を選択し、 [クリップボードへコピー]をクリック。Excel で右クリックから[貼り付け]を選択し計測結果を貼り付けましょう。

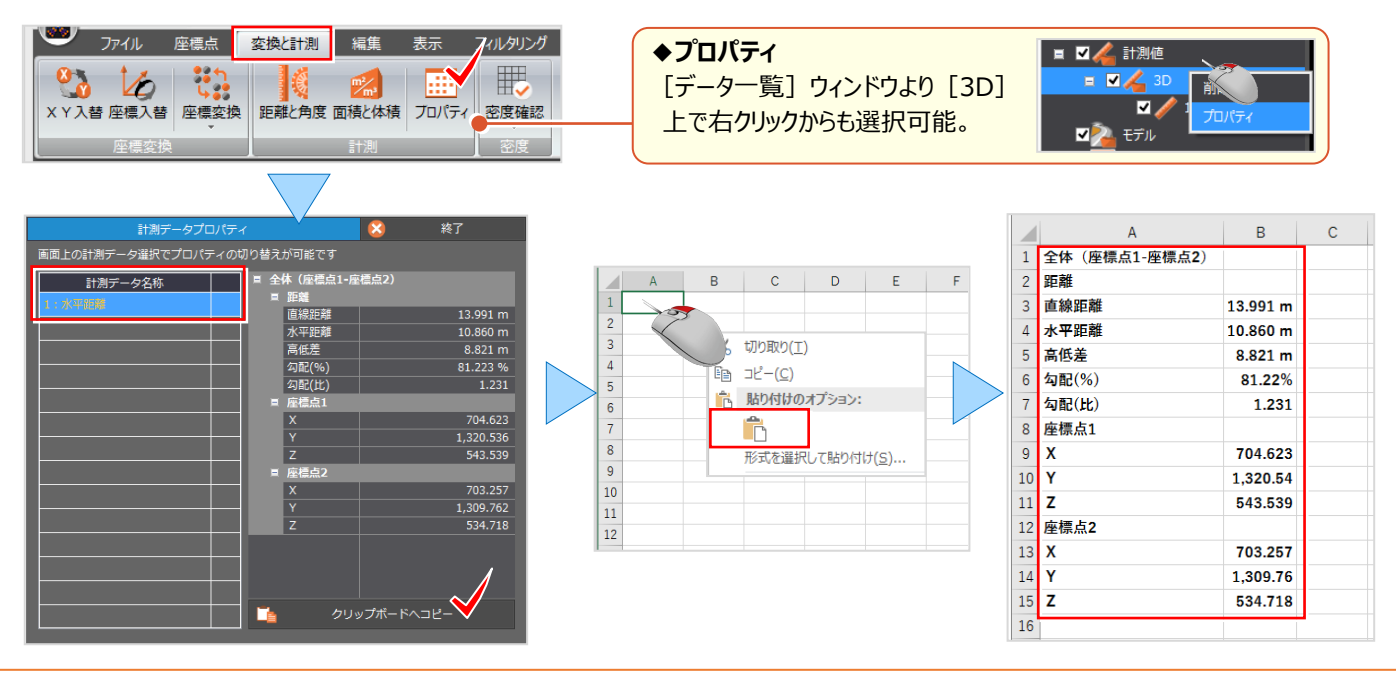

## **4-3 密度確認**

『点群データの密度確認って簡単にできるのかな?エリアを指定して確認できたら便利なんだけど。』 密度の確認は、エリアとチェック条件を指定するだけの簡単操作! [変換と計測] タブから [密度確認] を選択。 範囲指定後、密度条件を設定し [実行] をクリック。確認結果は色分けされるから一目瞭然!

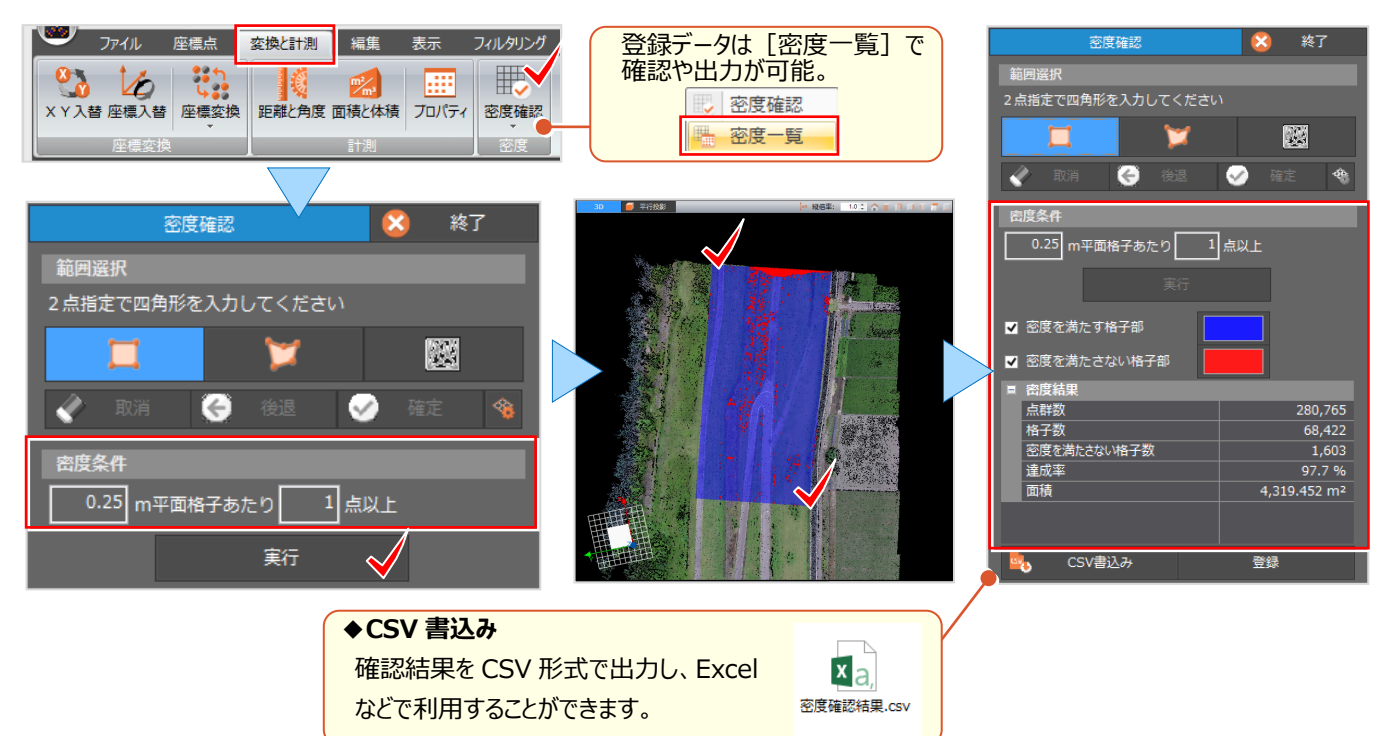

# **4-4 座標入れ替え**

『取り込んだ点群データ、XY が反転しているんだけど・・・。何とかできないの?』

PhotoScan などの SFM ソフトから点群データを取り込むと、数学座標系と測量座標系の違いにより反転することがあり ます。そんな時には[変換と計測]タブから[座標変換-座標入替]を選択。X 座標と Y 座標を入れ替え、正しく表示 することができます。

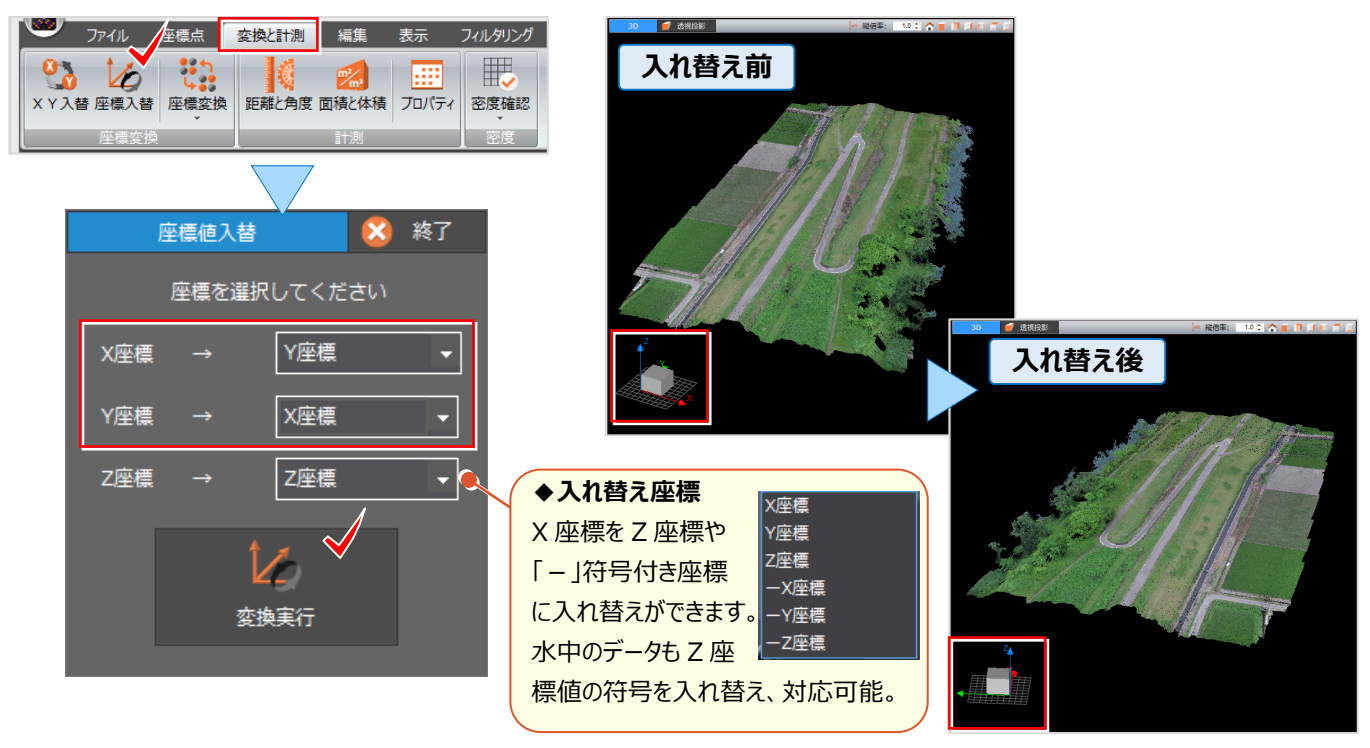